# SmokeOn

### Pilot Guide

Table of Contents

- 1. App Notes
- 2. Getting Started
- 3. Creating new jobs
- 4. Setting up baseline numbers
- 5. How to set a wind Drift

#### 1. App Notes

SmokeOn is only compatible with the Apple OS so you will need an iPad or an iPhone to download the app from the Apple Store. You are also going to need an external GPS as what's inside an iPhone and iPad are not fast enough to keep up to you when pulling tight turns. The SmokeOn app was tested using the Garmin Glo 2 GPS and is the external GPS we recommend using. You can pick it up from Amazon for less than \$100.

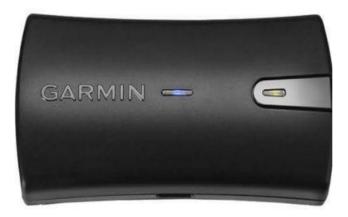

Garmin Glo 2 GPS

#### 2. Getting Started

Tap the ellipsis (three dots) on the top left side of the screen to access the main menu.

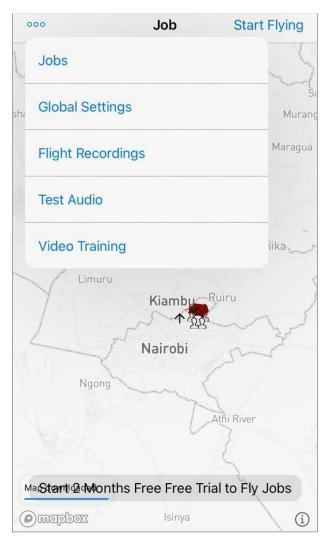

#### Jobs

This is where you create new skywriting jobs and access or edit previously created jobs.

#### **Global Settings**

These are your default settings for all jobs.

#### Flight Recordings

Access recordings of previous jobs.

#### Test Audio

SmokeOn gives audio prompts alongside visual cues for turning the smoke on and off. Here you can play a wav file so you can check your headset connection to your device.

#### Video Training

This links you to the SmokeOn website, for access to our videos.

#### 3. Creating a new job

To make a new job tap the ellipsis (3 dots) and select **Jobs**.

| P                                       |             |               |
|-----------------------------------------|-------------|---------------|
| 🗸 Jobs                                  | Job Options | Done          |
|                                         |             |               |
| Set Job Location and Audience Direction |             |               |
| JOB                                     |             |               |
| Message                                 |             | LOVE YOU 📀    |
| Airport                                 |             | JFK           |
| Altitude (MSL)                          |             | 10,000 ft     |
| Letter Size                             |             | 3,400 ft      |
| Overhead Offset                         | t Angle 🕜   | 3.0°          |
| Forecasted Wind Direction (?)           |             | 0.0° 🙁        |
| Forecasted Wind Speed (kn)              |             | 0.0kn 🙁       |
| Fly Date                                |             | 11 April 2021 |
| Mark As Finisl                          | hed         |               |

Tap the job link and then tap the + symbol on the top right.

Tap Edit on the new job.

Tap to the right on the attribute that says Message. Type in the words you plan to write in the sky. Add other settings; such as the forecasting winds.

You can now set the location and the audience direction.

Click **Set Job Location and Audience Direction** to go to the Map.

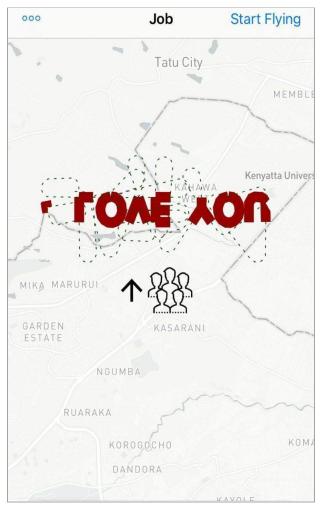

Use two fingers to zoom the map and locate where you expect your audience to be.

Once you have positioned the message in your audience's direction, use two fingers to rotate the map to make sure that your message is in the direction your audience is facing, then tap done.

You are set to fly. To begin, click **Start Flying.** 

#### 4. Setting up baseline numbers

When setting up the App for the first time, you might not be sure what numbers to use for your airplane speed and abilities under Global Settings.

SmokeOn can automatically set some baseline numbers. Tap the Global Setting on the Jobs menu and, at the bottom of the Flight Options section, tap Establish Baseline Numbers while in the air.

While flying straight and level at average speed, tap Speed for 10 seconds or so, and the App will record your flight data then tap finish.

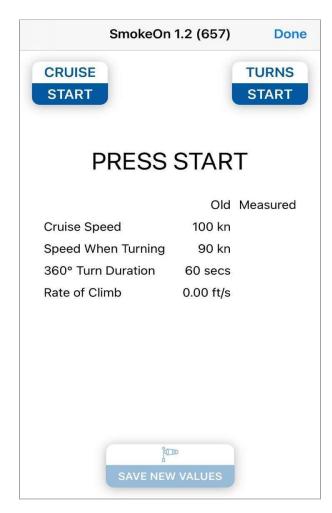

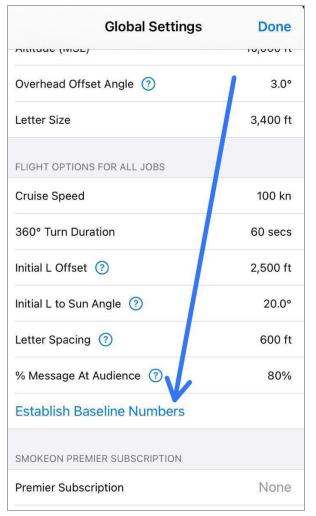

Next, take your plane to a tight turn and tap Turns Start and continue to fly a consistent turn for about 10 seconds, then click Finish. The app now has everything it needs to calibrate starting numbers for your airplane. The suggestions will appear in blue below each setting. The app will update the suggested numbers every time you fly a skywriting project, and your recommended numbers will show those improvements.

#### 5. How to set Wind Drift

At the beginning of each job, the app will direct you to fly an L shaped figure consisting of 2 legs. We call this the Initial L. The app uses this to determine exact wind speed and direction at the altitude of the skywriting job.

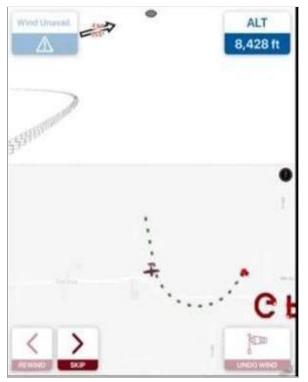

When set correctly, your words will drift over the map precisely as the smoke is moving across the sky.

You need to fly the first leg as precisely as possible. It's not easy the first few times, but with a little practice, you'll get it. The most important point to be correct on is where the two legs meet. That's where the app gets it's information to run the calculation. '

When making your turn for the second leg, look at the smoke trail from your first leg and position yourself fly past the first leg of smoke precisely at the connection point. Hold your finger on the wind drift button and release it at exactly the moment you fly through the connecting point of the two legs.

If you did it correctly, wind drift is set and

you can proceed to fly the job.

Tip: It's easier to see the smoke if you fly a couple hundred feet lower while in your turn. As you approach the connecting point of the Initial L, climb back up so you are at the same altitude by the time you connect the legs.

## Happy Skywriting!